## **DESMEMBRAR DOCUMENTOS DE PROCESSOS - Mesa Virtual**

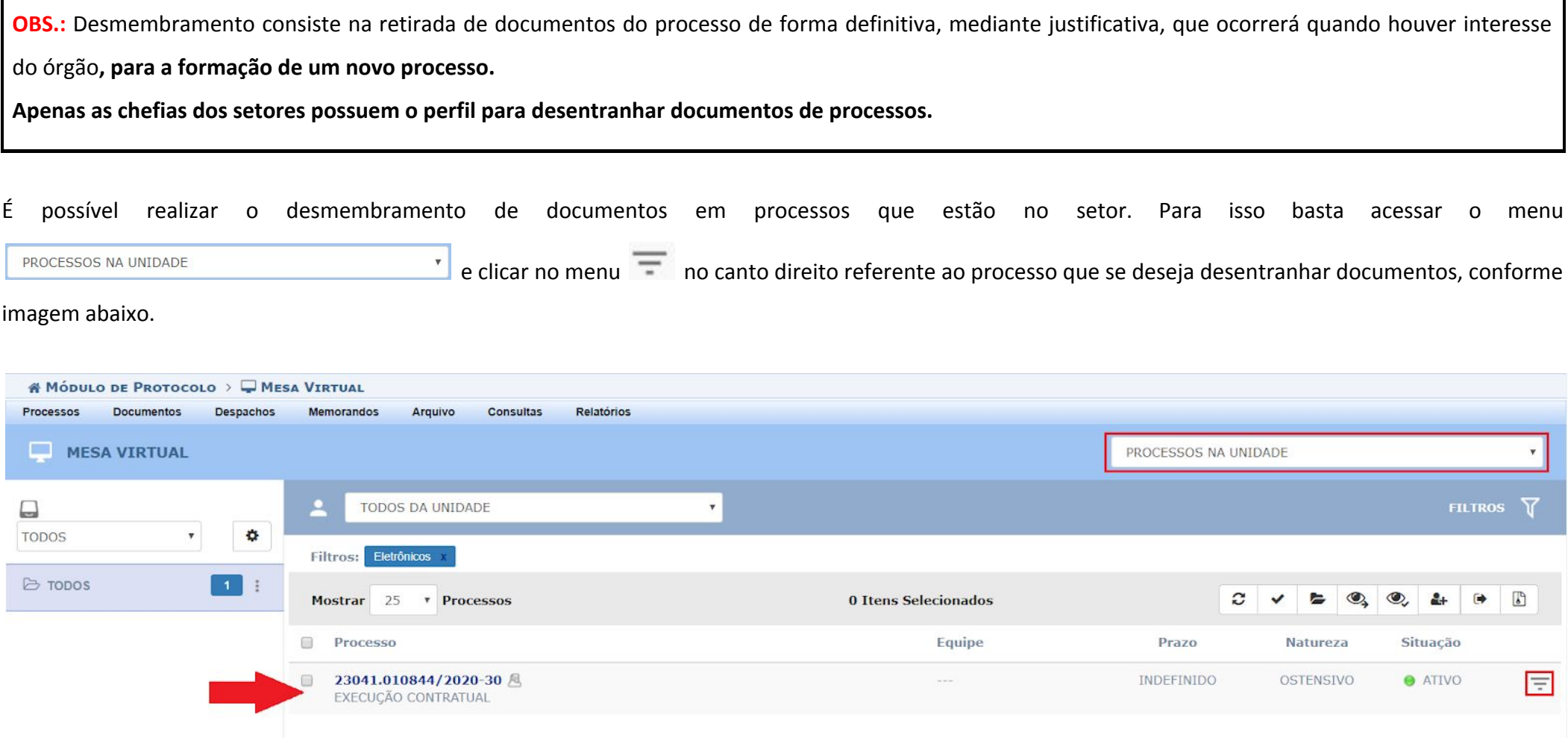

Ao clicar no menu  $\overline{=}$  aparecerá as opções disponíveis para serem realizadas no processo, para realizar o desentranhamento será necessário clicar no menu

e depois no menu **...** Desmembramento R Retirada de Documento

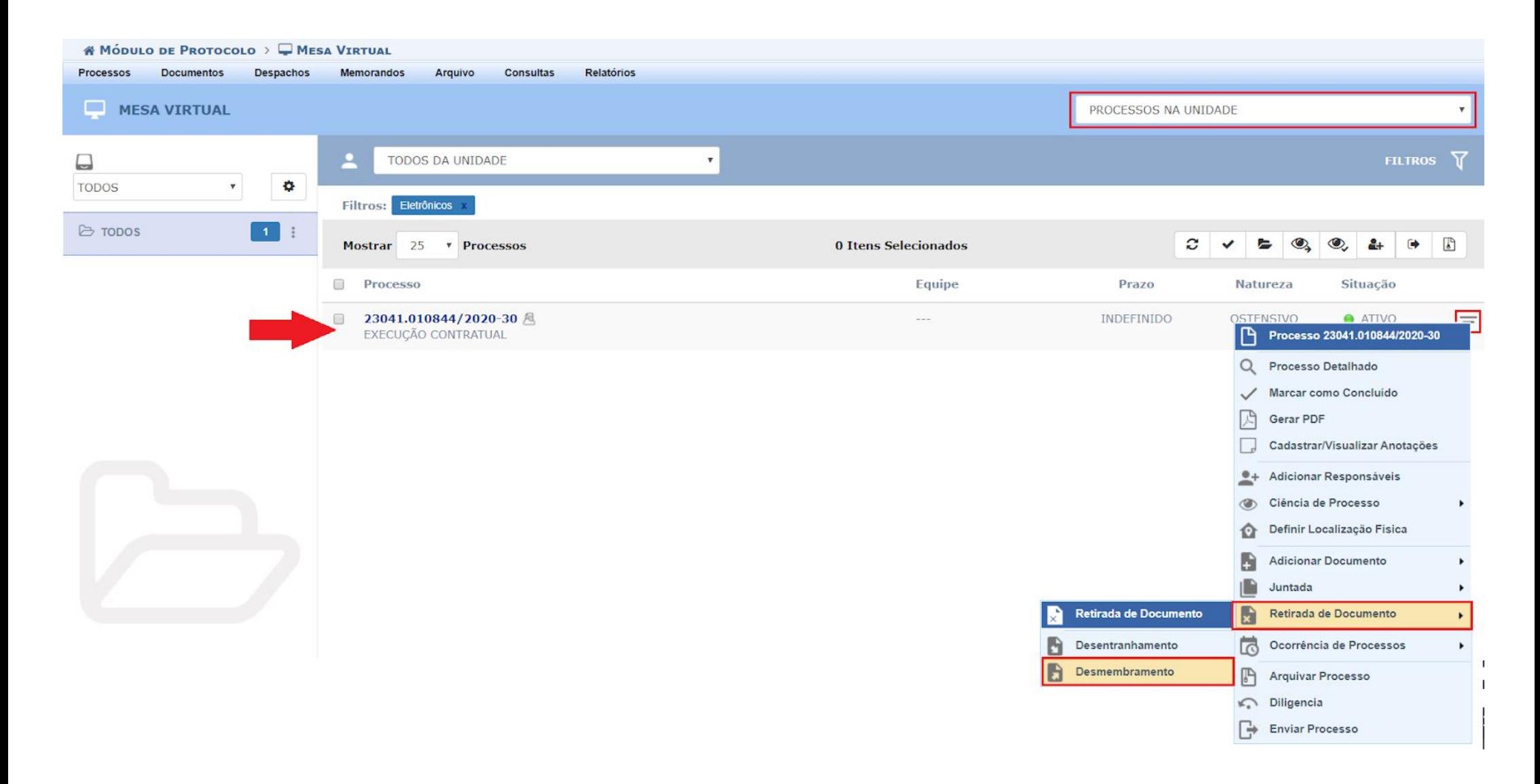

O sistema mostrará a lista de documentos que estão no processo. Para selecionar os documentos basta clicar no ícone **Adicionar**

## **Documento** .

Os documentos selecionados ficarão tarjados de verde e o ícone passará a ficar

vermelho , como na imagem da

próxima página.

## SIST. DE PROTOCOLOS > DESMEMBRAMENTO DE PEÇAS > SELECIONAR DOCUMENTOS

Neste passo, selecione os documentos que serão adicionados ao Desmembramento e informe uma justificativa no campo abaixo.

**O:** Adicionar Documento **O:** Remover Documento

**DADOS GERAIS DO PROCESSO** 

Número do Processo: 23041.010844/2020-30 Tipo do Processo: EXECUÇÃO CONTRATUAL Classificação do Processo: **Assunto do Processo:** teste Natureza do processo: OSTENSIVO

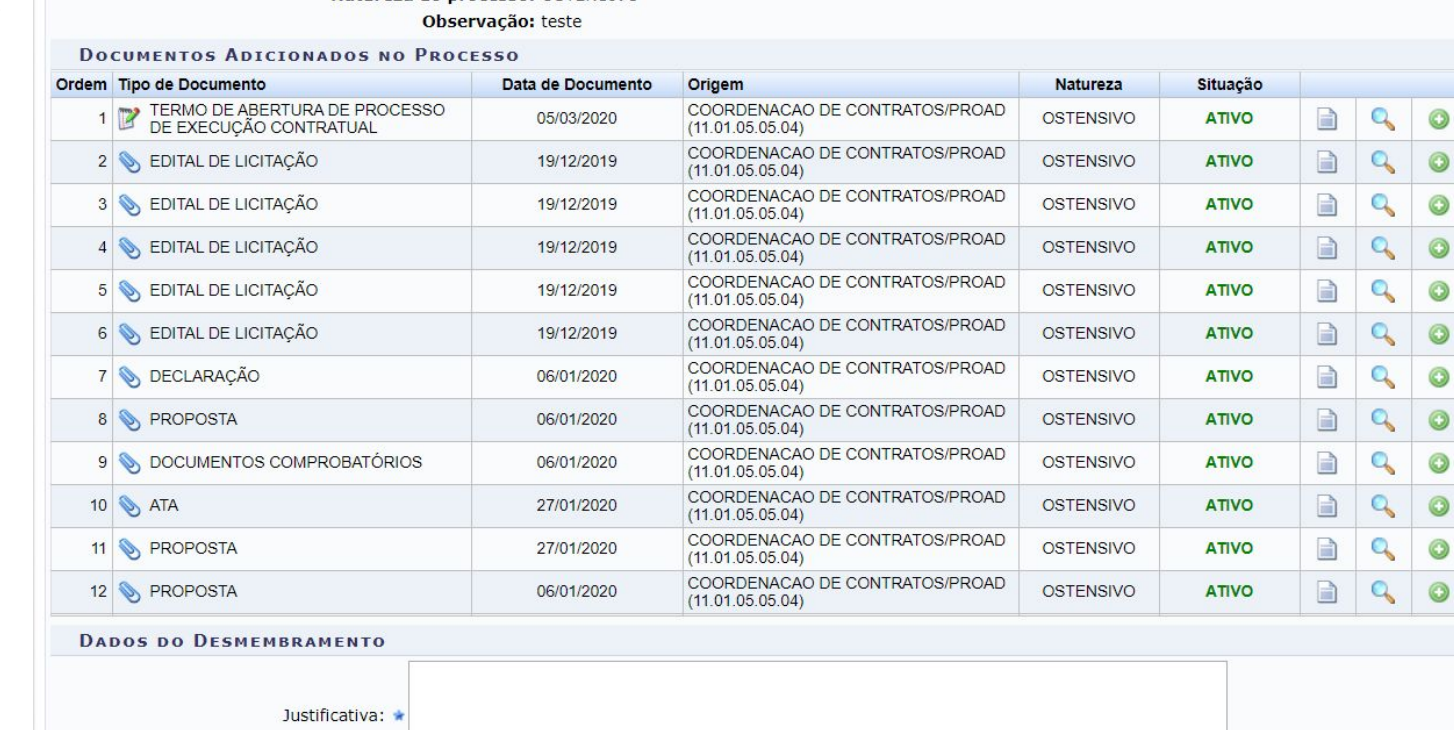

<< Voltar | Cancelar Continuar >> Os documentos tarjados em verde são os documentos que estão selecionados para serem desmembrados.

Para retirar a seleção do documento basta

clicar no ícone **Remover Documento** .

Após selecionar os documentos que deseja retirar, deve-se escrever a **justificativa** para a retirada dos documentos.

Após preencher todos os dados, basta clicar em **Continuar >>**.

SIST. DE PROTOCOLOS > DESMEMBRAMENTO DE PEÇAS > SELECIONAR DOCUMENTOS

Neste passo, selecione os documentos que serão adicionados ao Desmembramento e informe uma justificativa no campo abaixo.

**O:** Adicionar Documento **O:** Remover Documento

**DADOS GERAIS DO PROCESSO** 

Número do Processo: 23041.010844/2020-30 Tipo do Processo: EXECUÇÃO CONTRATUAL Classificação do Processo:

**Assunto do Processo:** teste

Natureza do processo: OSTENSIVO

Observação: teste

**DOCUMENTOS ADICIONADOS NO PROCESSO** 

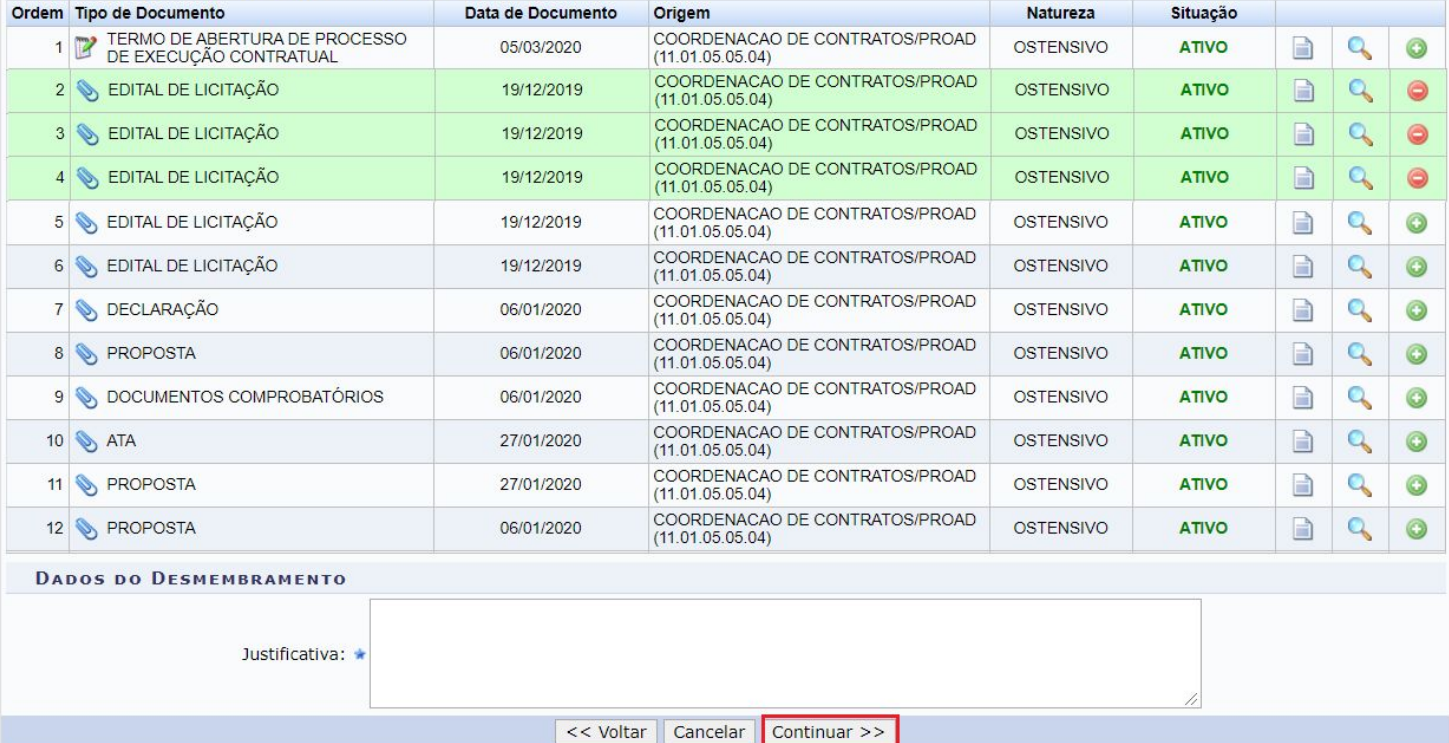

**SIST, DE PROTOCOLOS > DESMEMBRAMENTO DE PECAS > INFORMAR DESPACHO** 

Neste passo será cadastrado o despacho associado ao Desmembramento

O sistema pedirá para que seja informado um despacho sobre o desmembramento dos documentos. Esse despacho já aparecerá preenchido sendo permitido editá-lo caso tenha mais informações a acrescentar.

Os campos unidade e o servidor responsável serão preenchidos automaticamente, bastando o servidor informar se o **parecer é favorável ou não**. Informar se o parecer deverá ser público ou não.

Informar se o despacho será enviado por e-mail para os interessados, sim ou não.

Após preencher todos os dados, basta clicar em **Continuar >>**.

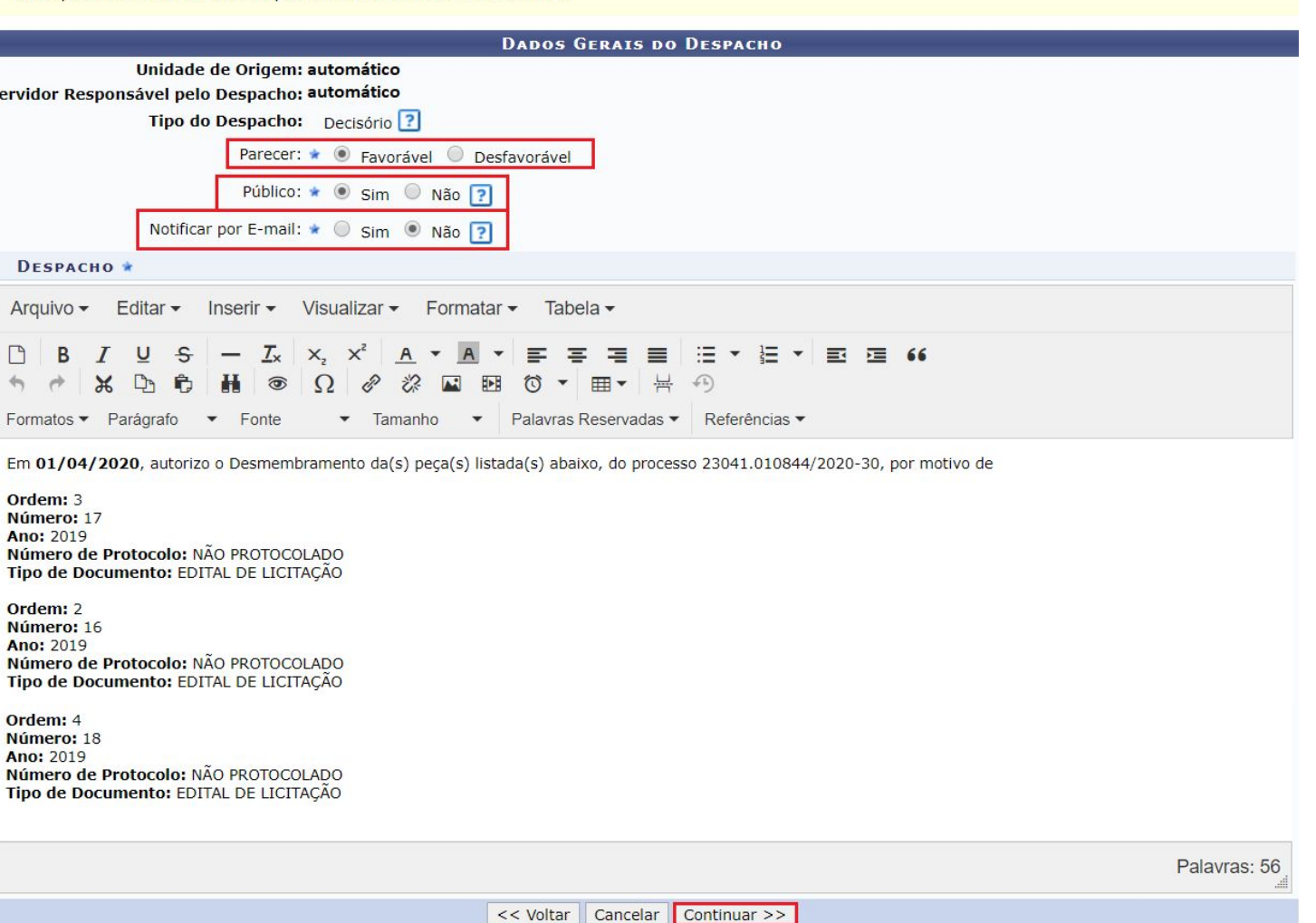

Para confirmar o desmembramento será necessário cadastrar o novo processo com os documentos desmembrados. O sistema direcionará para a tela de cadastro de processos.

**Para dar continuidade ao desmembramento, ver o tutorial de cadastro de processos.**

**Os documentos desmembrados já vão constar na lista de documentos inseridos no novo processo.**

Após o cadastro do novo processo com os documentos desmembrados o processo anterior vai apresentar os documentos com a situação <sup>e RETIRADO</sup> e o despacho em que foi informado o desmembramento poderá ser visto após todos os documentos que já constavam no processo.

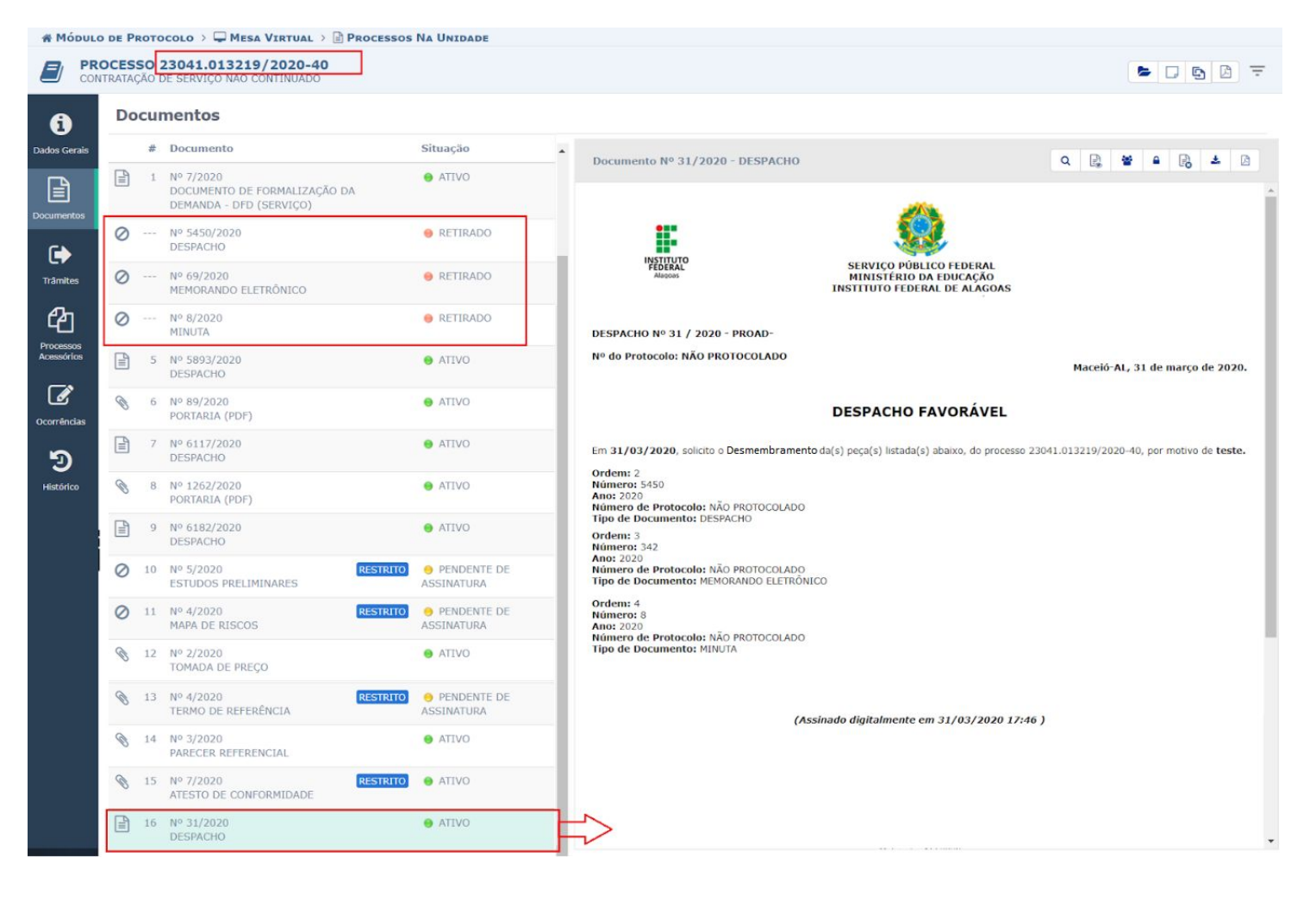